# **ANEXO 1: MANUAL DE USUARIO SISTEMA DE TRAZABILIDAD PARA EL SECTOR DE LAS ARTESANÍAS**

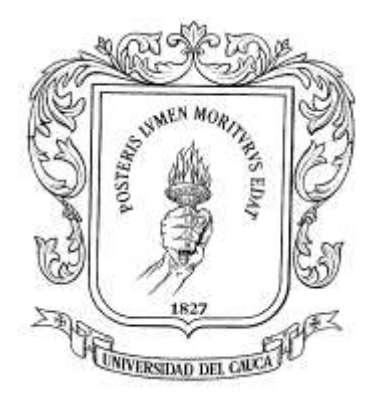

**Trabajo de Grado**

## **ELIZABETH MACA GOMEZ YULY VIVIANA MONTENEGRO SALCEDO**

Universidad del Cauca Facultad de Ingeniería Electrónica y Telecomunicaciones **Departamento de Telemática Línea de Servicios Telemáticos y Ambientes de Desarrollo en Gestión Tecnológica** Popayán, Diciembre de 2005

### **TABLA DE CONTENIDO**

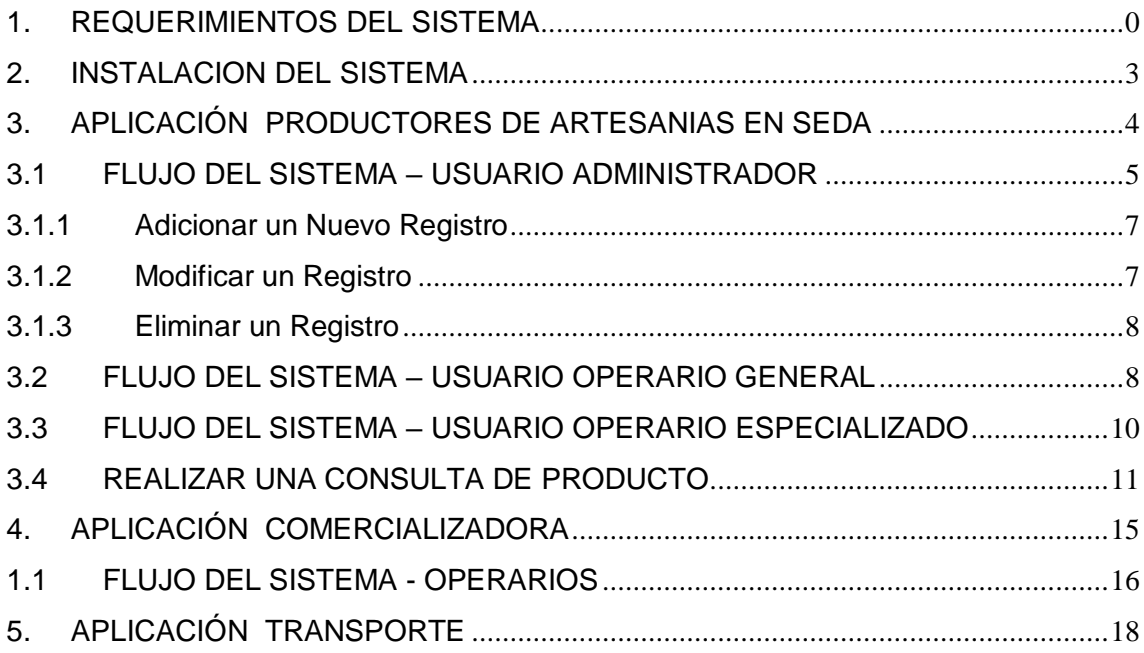

### **INDICE DE FIGURAS**

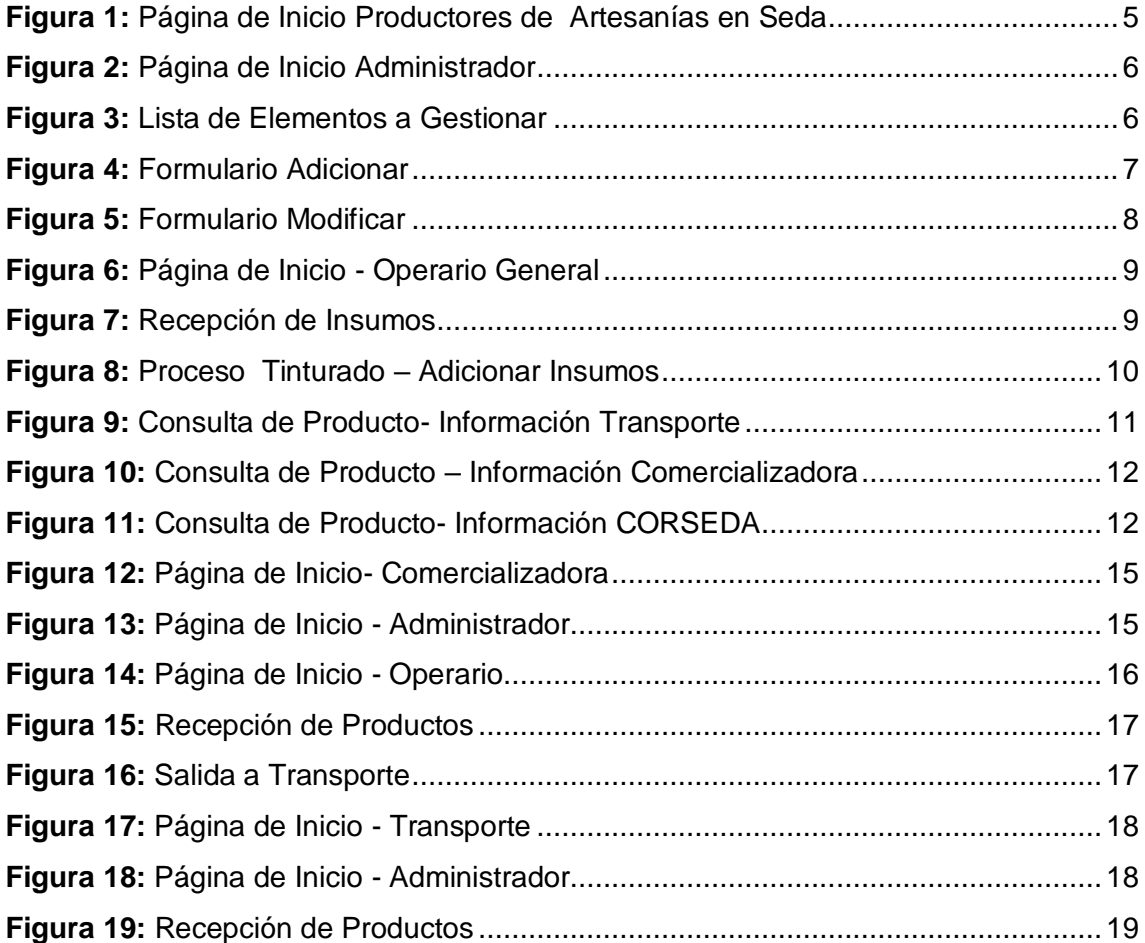

### **1. REQUERIMIENTOS DEL SISTEMA**

La aplicación del Sistema para Trazabilidad en el sector de las Artesanías necesita ejecutarse en un PC que tenga como mínimo:

- Sistema Operativo WINDOWS 98, 2000, Me, Xp.
- Procesador Petium(o similar) 300Mhz
- 64MB de memoria RAM.
- Adaptador de video VGA o superior a 256 colores
- Programa de Navegación para Internet: (Internet Explorer)
- Acceso a Internet o a la Red donde este disponible el programa
- Lector TEXAS de Radio Frecuencia HF
- Tags

### **2. INSTALACION DEL SISTEMA**

Para la instalación de la aplicación además se necesita:

- Unidad de CD-ROM para la instalación
- Servidor de Bases de Datos MySQL
- Servidor Tomcat
- 200MB de Disco disponible

El sistema está conformado por tres aplicaciones:

### **Aplicación para productores de Seda:**

Se debe tener acceso a las bases de datos RFID y CORSEDA que trabajan con un servido para MySQL. Por tanto se deben copiar estas carpetas en Directorio:\mysql\data

### **Aplicación de Comercializadora:**

Es necesario que mediante Panel de Control – Herramientas administrativas – Orígenes ODBC se realice la configuración para trabajar con la base de datos COMERCIALIZADORA que esta diseñada en Microsoft Access, por tanto se puede ubicar dicho archivo donde el usuario considere pertinente.

### **Aplicación de Transporte:**

Es necesario que mediante Panel de Control – Herramientas administrativas – Orígenes ODBC se realice la configuración para trabajar con la base de datos TRANSPORTE que esta diseñada en Microsoft Access, por tanto se puede ubicar dicho archivo donde el usuario considere pertinente.

Al ejecutar sobre los equipos conectados a la red, se deberá establecer la dirección del equipo para tener acceso al sistema.

Para trabajar en un mismo equipo, se deberán trabajar con diferentes puertos para cada aplicación, teniendo en cuenta que la configuración para el adecuado funcionamiento del Servicio Web es el siguiente:

Aplicación para Productores de Seda: <http://localhost:8086/ModuloWeb3/index.jsp>

Aplicación para Empresa Comercializadora: <http://localhost:8080/comercializadora/index.jsp>

Aplicación para Empresa de Transporte <http://localhost:8083/suTransporte/index.jsp>

### **3. APLICACIÓN PRODUCTORES DE ARTESANIAS EN SEDA**

Una vez el usuario ingrese al sistema a través de la dirección adecuada, se encontrará en la primera interfaz del sistema la cual se muestra en La Figura 1.

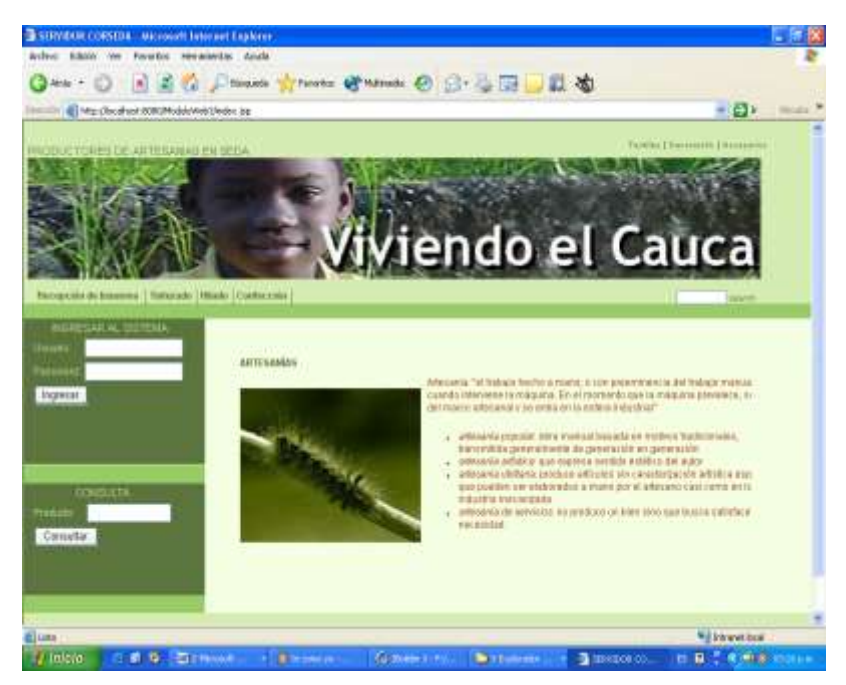

**Figura 1:** Página de Inicio Productores de Artesanías en Seda

<span id="page-5-0"></span>La interfaz se divide básicamente en cuatro partes que son: el Encabezado del sistema, un Menú ubicado en la parte izquierda de la pantalla, el contendido como tal del sistema de acuerdo a las acciones ejecutadas y el pie de la pagina.

Sobre el Menú se puede observar que el usuario puede Ingresar al Sistema o realizar una Consulta:

Ingresar al Sistema: La aplicación cuenta con seis diferentes tipos de usuarios, si es la primera vez que se ejecuta la aplicación puede acceder a ella como administrador con el login: "administrador" y contraseña: "admin".

#### **3.1 FLUJO DEL SISTEMA – USUARIO ADMINISTRADOR**

Una vez se valide un usuario de este tipo, accede a la interfaz que se puede observar en la Figura 2, quien podrá realizar la gestión correspondiente a Usuarios, Fincas, Operarios e Insumos.

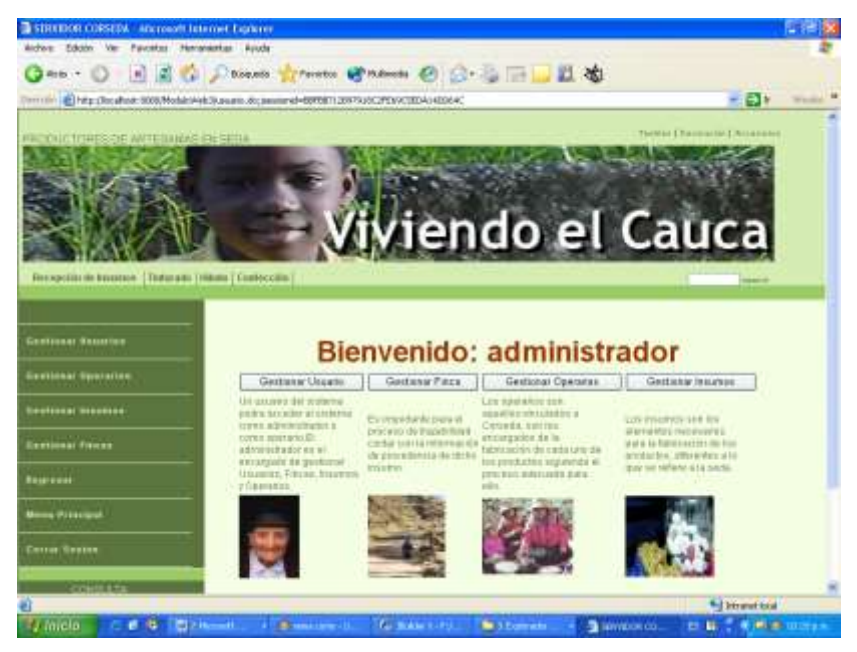

**Figura 2:** Página de Inicio Administrador

<span id="page-6-0"></span>Una vez sea seleccionada la opción del menú con el que se cuenta, el sistema mostrará una lista de usuarios, operarios, fincas o insumos existentes en la base de datos del sistema mediante los botones siguiente y anterior se puede navegar por todos los registros existentes. (Ver Figura 3)

| @ http://botalkoat.ti0808%duk/6/eb3/administration.do<br><b>The basiling its basebook   Toma ndu   Hilade   Cardiorston</b> |          |                                    | <b>By Convert of Links</b> |                    |                  | ■ 日本<br>were.                      |
|----------------------------------------------------------------------------------------------------|----------|------------------------------------|----------------------------|--------------------|------------------|------------------------------------|
| <b>Destinant Bacorine</b><br>Cantineer floorative                                                                           |          | Complian<br><b>Elgions via las</b> | <b>Horstens</b>            | <b>Racelladore</b> | Limits           | Hotel.                             |
|                                                                                                    | O        | <b>AFFORD FAIL</b>                 | <b>ISLINE VAN HOPA IN</b>  | <b>NOTABING</b>    | <b>MRANTHORN</b> | Newwork                            |
| Excellence Statement                                                                                                    | ō        | 9 DECS WHE                         | Farante                    | MANDITE            | 100234           | Udverwrite der<br>TH/S/HAS         |
| <b>Castinaal Timese</b>                                                                                                    | O        | 共同的编辑主义                            | Diamin John                | <b>CONTROLLINE</b> | <b>Totale</b>    | 100 UNITED ST<br>Milada -          |
| <b>Regisser:</b>                                                                                                    | O        | <b>JULLIAN</b>                     | "EEU Patto                 | <b>Cirkin</b>      | <b>FRIDEIEN</b>  | <b>Interactional</b><br>Писиводов: |
| <b>Bons Pressure</b>                                                                                                    | o        | <b>SELLIVES</b>                    | <b>ANTO THEFT BY</b>       | Nirainego fisiani  | <b>SERVICE</b>   | <b>Clearante Compres</b>           |
| <b>Corras Rosson</b>                                                                                                    | O        | 35114555                           | <b>Across</b>              | <b>Excess</b>      | 1305011930       | 11011371.20<br>Committed a Adam    |
|                                                                                                    | a        | 312005448                          | 1222                       | FEMINITE           | 19.83374         | <b>TARABESE</b>                    |
|                                                                                                    | $\Omega$ | <b>INSIGHTT</b>                    | Emant.                     | <b>MALL</b>        | HELE &           | <b>Damasis Deegss</b>              |

<span id="page-6-1"></span>**Figura 3:** Lista de Elementos a Gestionar

El usuario puede Eliminar, Modificar o Agregar un nuevo registro, una vez seleccione con el elemento con el botón ubicado en la primera columna de la tabla.

### **3.1.1 Adicionar un Nuevo Registro**

Cuando el usuario elija adicionar, el sistema desplegará un formulario al estilo del que aparece en la Figura 4.

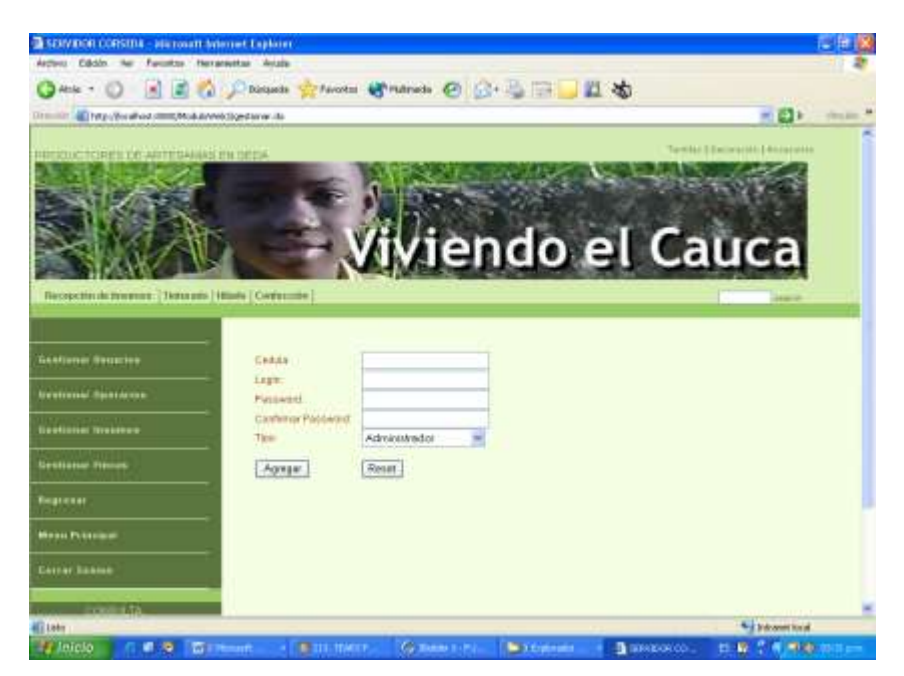

**Figura 4:** Formulario Adicionar

<span id="page-7-0"></span>Es necesario que todos los campos del formulario que aparezcan marcados con asterisco sean ingresados, pues de lo contrario el sistema informará un mensaje donde informará el dato que falta ingresar.

El sistema informará si el registro se adicionó correctamente o si se presentó algún problema para esta acción.

### **3.1.2 Modificar un Registro**

Para modificar el sistema mostrará el formulario correspondiente, como el que aparece en la Figura 5, donde aparecen los datos que se han guardado anteriormente, el usuario deberá hacer las modificaciones y hacer clic en el botón modificar.

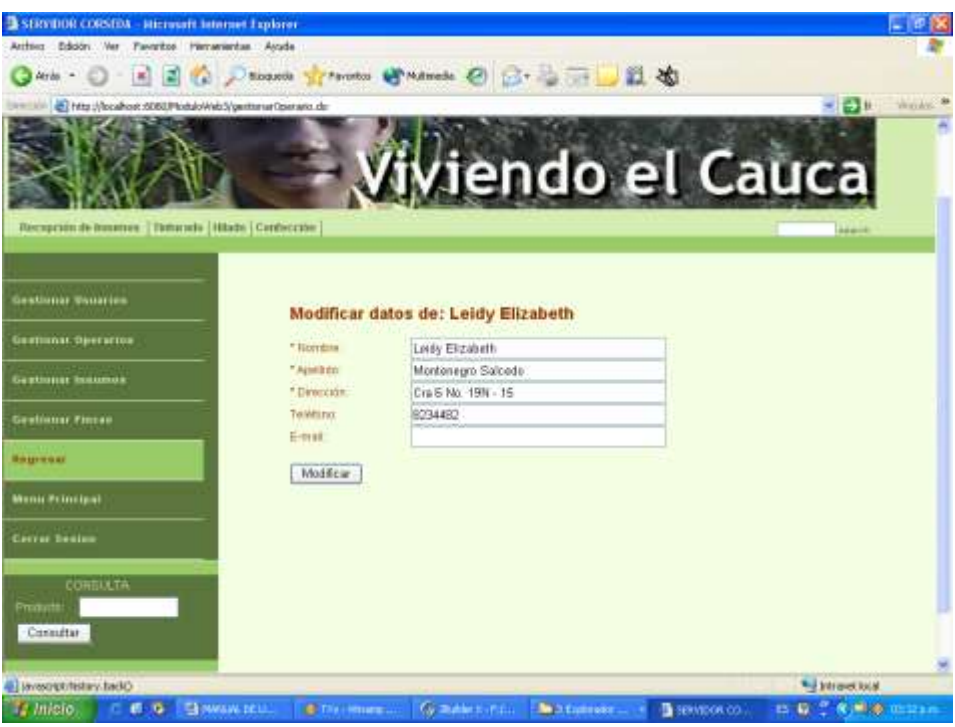

**Figura 5:** Formulario Modificar

### <span id="page-8-0"></span>**3.1.3 Eliminar un Registro**

El usuario deberá seleccionar de la interfaz que se muestra en la Figura 3 el registro a eliminar y al hacer clic sobre el botón Eliminar.

### **3.2 FLUJO DEL SISTEMA – USUARIO OPERARIO GENERAL**

El operario general, se creó desde un escenario en que la organización cuente con pocos empleados entonces una sola persona podrá ser encargada para el registro de los procesos en los que se trabajan: Recepción de Insumos, Tinturado, Hilado y Confección. Una vez se valide en el sistema este tipo de usuario la interfaz que se muestra es la que muestra la Figura 6.

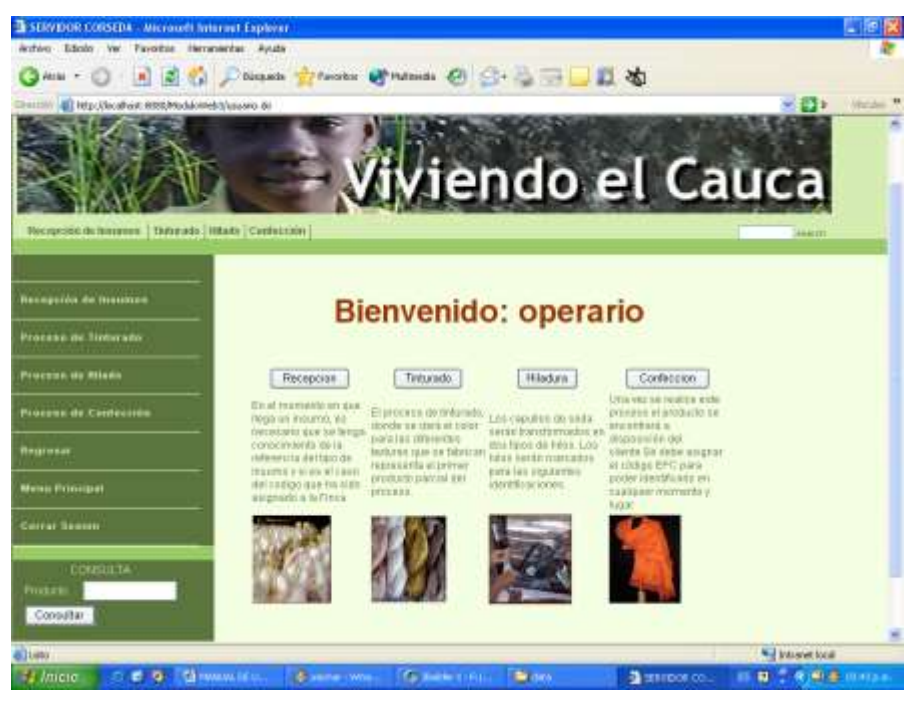

**Figura 6:** Página de Inicio - Operario General

<span id="page-9-0"></span>De acuerdo a la selección del menú al que accede este tipo de operario se puede escoger el proceso sobre el cual se trabaja, de esta forma si el proceso es el de Recepción de Insumos se muestra el formulario de la Figura 7.

| SERVICE CORSEDA - Microsoft Internet Explaner          |                                                               |                                  |                                           |                                                                                                 |
|--------------------------------------------------------|---------------------------------------------------------------|----------------------------------|-------------------------------------------|-------------------------------------------------------------------------------------------------|
| Archive.  Editato  Ver-                                | Favorites Herranievias Woods                                  |                                  |                                           |                                                                                                 |
| $\mathbf{R}$<br>12)<br>Atrac +                         | Bucqueta<br><b>Call 21</b>                                    |                                  |                                           |                                                                                                 |
| B Http://lacalhod: BODE/HodalnWeb/2/operato.do         |                                                               |                                  |                                           |                                                                                                 |
|                                                        |                                                               | וכוועט כו כמענ                   |                                           |                                                                                                 |
|                                                        |                                                               |                                  |                                           |                                                                                                 |
| Recepcion de lesatere   Taturato   Hitab)   Casteccion |                                                               |                                  |                                           | <b>SAN 191</b>                                                                                  |
|                                                        |                                                               |                                  |                                           |                                                                                                 |
| <b>Recognition distinctions</b>                        | <b>RECEPCION DE INSUMOS</b>                                   |                                  |                                           |                                                                                                 |
| <b>Provence de Tietorado</b>                           |                                                               | Fecture 33,0571, 2/3 8           | Assualizar                                |                                                                                                 |
| Process de Hituto                                      | <b><i>DATOR DE PROCESO</i></b><br>000P0002<br>000P0002        | Here: 13-14 PM                   |                                           |                                                                                                 |
| Prossue de Catércatén                                  | Programar<br><b>Methost</b>                                   |                                  |                                           |                                                                                                 |
| <b>Begresse</b>                                        | Referencia de Inteamo:<br><b>Northean</b><br>H                | <b>Collige do Finca:</b><br>b    | Visible                                   |                                                                                                 |
| Mene Principie)                                        | Wantang, Hilo colar repr<br><b>Unitates: 50</b>               | <b>Bundare</b><br>Administrator: | Finza la Constituzio<br>Yuly Mattenegro S |                                                                                                 |
| Corral Seamer                                          | Operatio de Renascias: 34323164                               |                                  |                                           |                                                                                                 |
| <b>DOMINITA</b>                                        | Contatat recibers: 2                                          |                                  |                                           |                                                                                                 |
| Poster                                                 | Guardar Registra<br>Imprimer                                  |                                  |                                           |                                                                                                 |
| Consultar                                              |                                                               |                                  |                                           |                                                                                                 |
|                                                        |                                                               |                                  |                                           | Attninistrador Ng. Yuly Wesna Montenegra<br>I'vis Elizabeth Mará Barvez<br>Copyright 6 - 2014 w |
| <b>Eluse</b>                                           |                                                               |                                  |                                           | <b>Will International</b>                                                                       |
| <b>Latero</b><br>$\blacksquare$                        | <b>Double family</b><br>ES HIMAIA DOLL<br>C. Balletti K. F.A. | <b>David</b>                     | В нимое со.                               | 27 83 7 9 80 8 00 ft am                                                                         |

<span id="page-9-1"></span>**Figura 7:** Recepción de Insumos

Si es un nuevo registro se debe programar la Tag con el lector TEXAS HF y deben presionar el botón Programar, una vez sea programado se debe dar clic sobre Verificar para validar si el código existe o no en Base de Datos, si existiera el sistema mostrará la información correspondiente que podrá editarse, de lo contrario el usuario debe ingresar los datos para Agregar un nuevo registro de este proceso.

Para los procesos de Tinturado, Hilado y Confección es necesario que mediante el Lector se ingresen los insumos que se utilizarán en el proceso dando clic sobre los botones de Referencias de insumos que activa el lector para identificar la tag con la que previamente se debieron etiquetar los insumos. (Ver Figura 8)

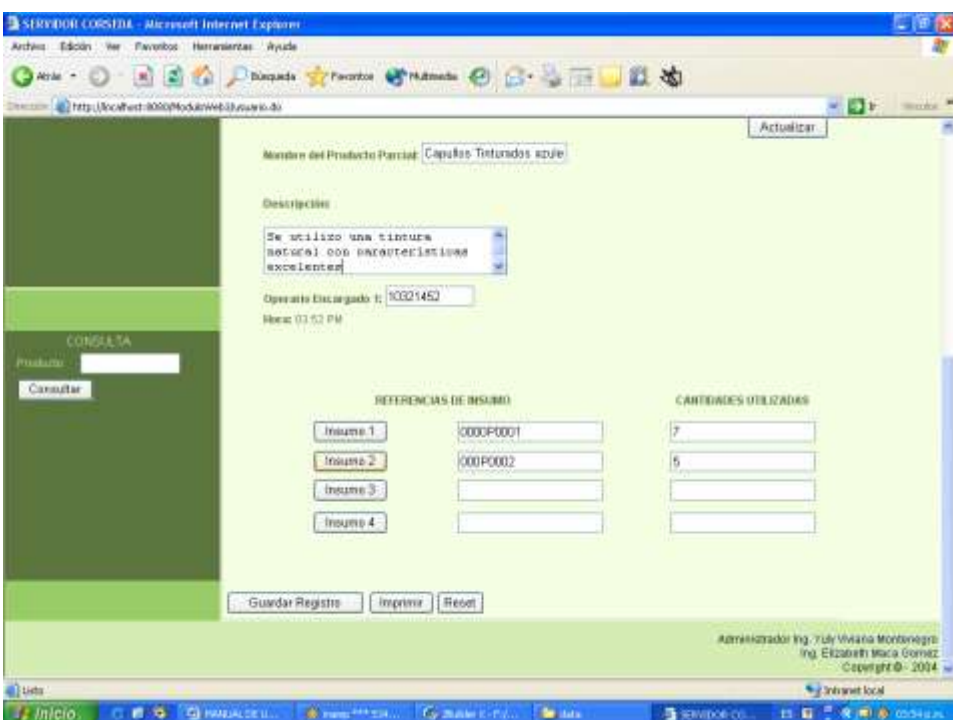

**Figura 8:** Proceso Tinturado – Adicionar Insumos

#### <span id="page-10-0"></span>**3.3 FLUJO DEL SISTEMA – USUARIO OPERARIO ESPECIALIZADO**

Desde un escenario en que se tengan muchos operarios y cada uno de ellos se especialice en un proceso al validarse en el sistema solo podrán acceder a la interfaz del proceso en el que son encargados.

### **3.4 REALIZAR UNA CONSULTA DE PRODUCTO**

Para realizar una consulta se puede realizar mediante el ingreso por teclado del código EPC del producto o su lectura con ayuda del lector TEXAS HF, sobre el campo del menú en la parte de Consulta (Ver Figura 1). Si el producto no existe el sistema le informa que el código de consulta no existe.

Si el EPC es el adecuado y ha sido guardado su registro se muestra la información correspondiente, en el formulario se dará la información de Transporte (Ver Figura 9) y Comercializadora (Ver Figura 10) y de los Productores de las artesanías (Ver Figura 11) pues estas aplicaciones interactúan mediante Servicio Web.

<span id="page-11-0"></span>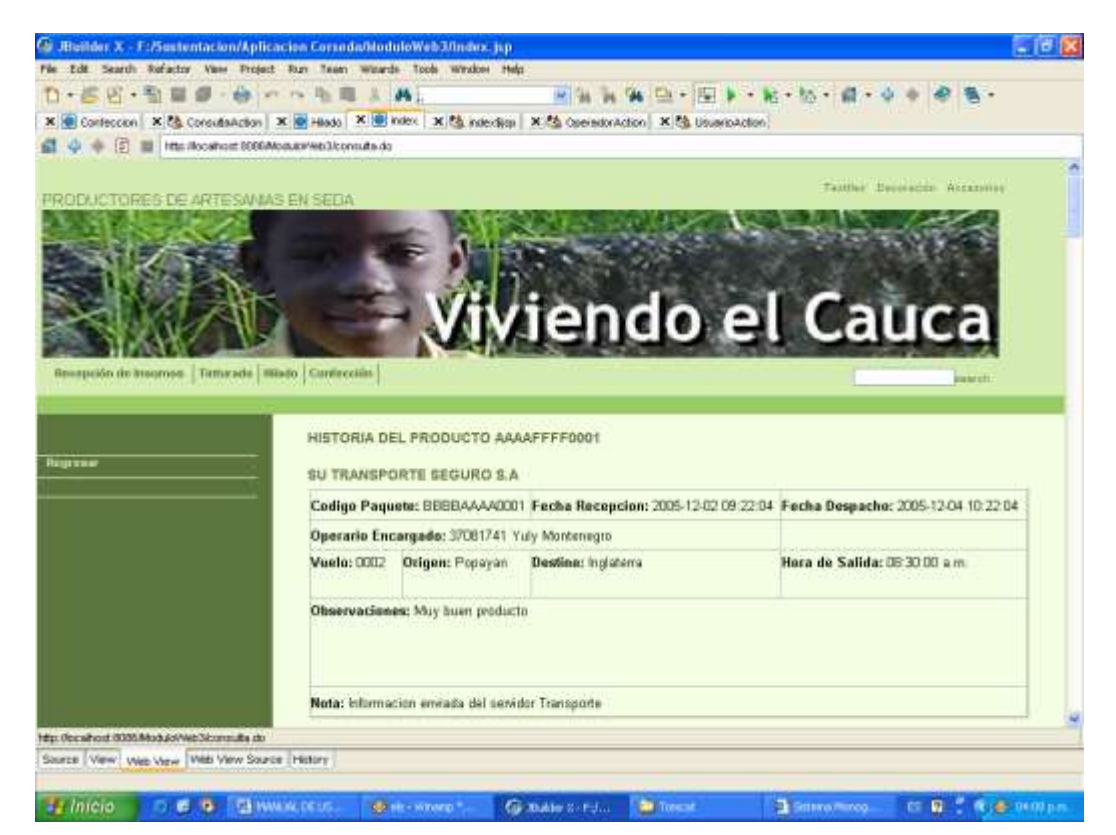

**Figura 9:** Consulta de Producto- Información Transporte

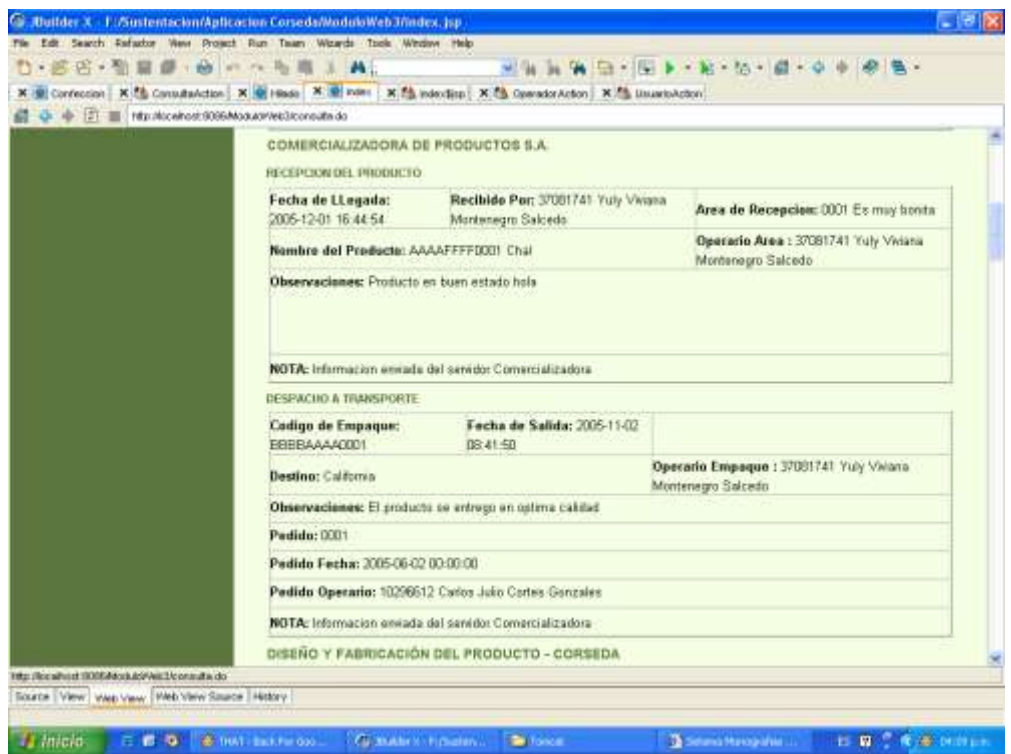

<span id="page-12-1"></span><span id="page-12-0"></span>**Figura 10:** Consulta de Producto – Información Comercializadora

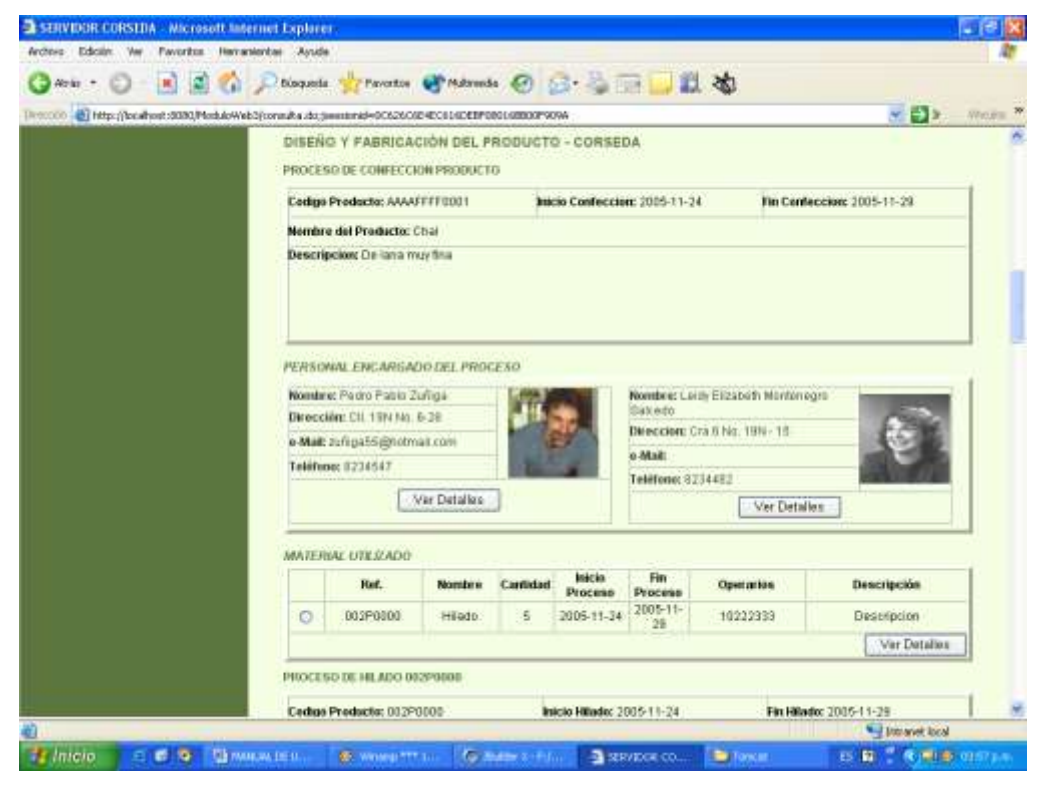

**Figura 11:** Consulta de Producto- Información CORSEDA

Si no existe información entonces dichos formularios aparecen vacíos. Si no se puede acceder al servidor de esta aplicaciones pero anteriormente si se había logrado conexión y se tiene información esta es guardada en un archivo PML y podrá ser desplegada. El archivo PML se guarda en formato XML y en el aparecen todos los datos de la trazabilidad del producto, como el que se muestra a continuación:

<?xml version="1.0" encoding="UTF-8"?> <TRAZABILIDAD\_PRODUCTO> <PRODUCTO\_CORSEDA> <Confeccion> <Id>AAAAFFFF0001</Id> <Nombre>Chal</Nombre> <Descripcion>De lana muy fina</Descripcion> <InicioProceso3>2005-11-24</InicioProceso3> <FinProceso3>2005-11-29</FinProceso3> <operario> <cedula>34323164</cedula> <nombre>Leidy Elizabeth Montenegro Salcedo</nombre> <direccion>Cra 6 No. 19N - 15</direccion> <telefono>8234482</telefono> <email /> </operario> <Hilado> <Id>002P0000</Id> <Nombre>Hilado</Nombre> <Descripcion>Descripcion</Descripcion> <InicioProceso3>2005-11-24</InicioProceso3> <FinProceso3>2005-11-29</FinProceso3> <operario> <cedula>10222333</cedula> <nombre>Pedro Pablo Zuñiga</nombre> <direccion>Cll. 19N No. 6-28</direccion> <telefono>8234547</telefono> <email>zuñiga55@hotmail.com</email> </operario> <Tinturado> <Id>001P0000</Id> <Nombre>Producto Tinturado</Nombre> <Descripcion>Descripcion</Descripcion> <InicioProceso3>2005-11-22</InicioProceso3> <FinProceso3>2005-11-29</FinProceso3> <operario> <cedula>10222333</cedula> <nombre>Pedro Pablo Zuñiga</nombre> <direccion>Cll. 19N No. 6-28</direccion> <telefono>8234547</telefono> <email>zuñiga55@hotmail.com</email> </operario> <Insumo\_Inicial> <Id>000P0001</Id> <fecha\_Llegada>2005-12-02</fecha\_Llegada> <operario> <cedula>34323164</cedula> <nombre>Leidy Elizabeth Montenegro Salcedo</nombre> <direccion>Cra 6 No. 19N - 15</direccion> <telefono>8234482</telefono> <email /> </operario> <insumo> <idInsumo>2</idInsumo> <nombre>Tintura color negro</nombre> <unidades>20</unidades> <cantidad\_Usada>3</cantidad\_Usada> </insumo>

```
 <finca>
```
 <idFinca>2</idFinca> <nombre>Finca la Constanza</nombre> <administrador>Yuly Montenegro S</administrador> </finca> </Insumo\_Inicial> </Tinturado> </Hilado> </Confeccion> </PRODUCTO\_CORSEDA> <COMERCIALIZADORA> <Recepcion\_de\_Producto> <Producto> <idProducto>AAAAFFFF0001</idProducto> <fechaLlegada>2005 -12 -01 16:44:54</fechaLlegada> <AreaAlmacen> <id>0001</id> <nombre>Area 1</nombre> <descripcion>Es muy bonita</descripcion> <responsable> <id>37081741</id> <nombre>Yuly Viviana Montenegro Salcedo</nombre> </responsable> </AreaAlmacen> <recibidoPor> <id>37081741</id> <nombre>Yuly Viviana Montenegro Salcedo</nombre> </recibidoPor> <observaciones>Producto en buen estado</observaciones> </Producto> </Recepcion\_de\_Producto> <Despacho\_a\_Transporte> <Codigo>BBBBAAAA0001</Codigo> <Fecha\_despacho>2005 -11 -02 08:41:50</Fecha\_despacho> <Responsable> <cedula>37081741</cedula> <nombre>Yuly Viviana Montenegro Salcedo</nombre> </Responsable> <observaciones>El producto se entrego en optima calidad</observaciones> <Pedido> <codigo>0001</codigo> <fecha>2005 -06 -02 00:00:00</fecha> <Responsable> <cedula>10296612</cedula> <nombre>Carlos Julio Cortes Gonzales</nombre> </Responsable> <destino>California</destino> </Pedido> </Despacho\_a\_Transporte> </COMERCIALIZADORA> <TRANSPORTE> <Proceso\_Transporte> <IdProceso>BBBBAAAA0001</IdProceso> <Operario> <id>37081741</id> <nombre>Yuly Montenegro</nombre> </Operario> <fechaLlegada>2005 -12 -02 09:22:04</fechaLlegada> <fechaSalida>2005 -12 -04 10:22:04</fechaSalida> <Vuelo> <id>0002</id> <origen>Popayan</origen> <destino>Inglaterra</destino> <hora>08:30:00 a.m.</hora> </Vuelo> <observaciones>Muy buen producto</observaciones> </Proceso\_Transporte> </TRANSPORTE>

<sup>&</sup>lt;/TRAZABILIDAD\_PRODUCTO>

### **4. APLICACIÓN COMERCIALIZADORA**

La comercializadora es quien almacena los productos o artesanías y recibe los pedidos para luego enviarlos a la empresa de transporte. La página de inicio de esta aplicación se muestra en la Figura 12.

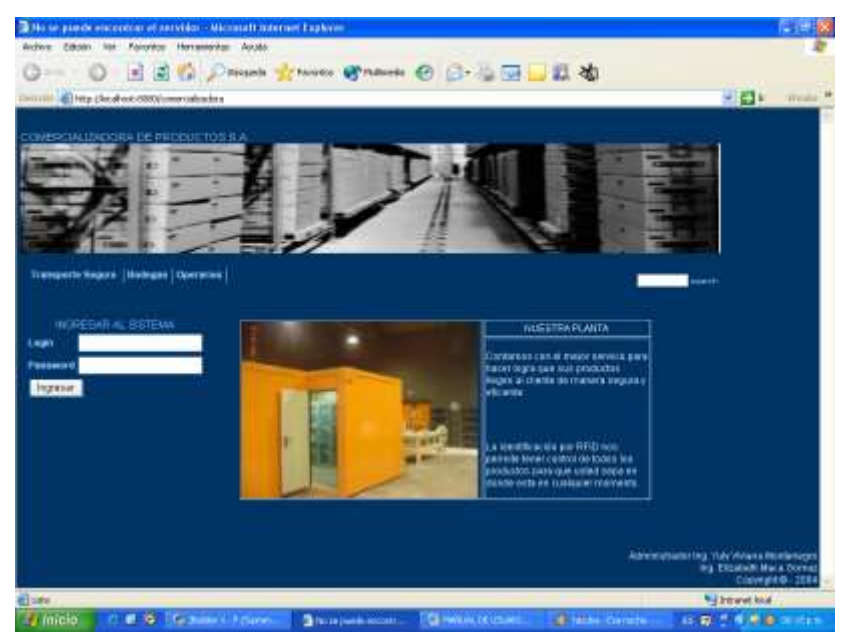

**Figura 12:** Página de Inicio- Comercializadora

<span id="page-15-0"></span>La aplicación proporciona el usuario administrador con Login: "administrador" Contraseña "10296612", el administrador puede gestionar Operarios, Pedidos y Áreas como se muestra en la Figura 13.

<span id="page-15-1"></span>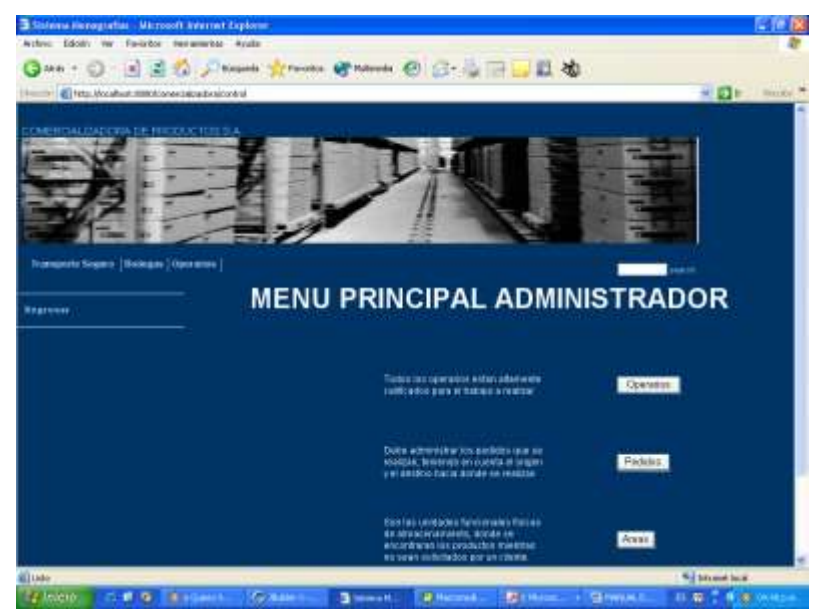

**Figura 13:** Página de Inicio - Administrador

La gestión se realiza de manera similar a la aplicación de Productores de Artesanías en seda.

### **1.1 FLUJO DEL SISTEMA - OPERARIOS**

Un operario una vez se valide en el sistema se encontrará en la interfaz que se muestra en la Figura 14.

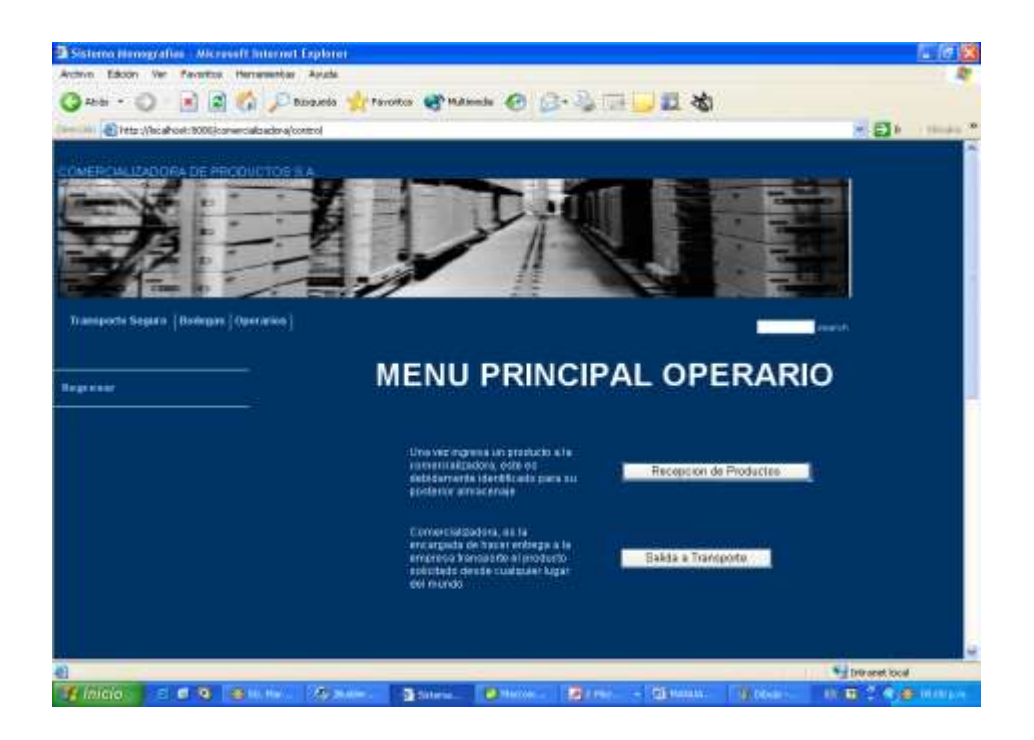

**Figura 14:** Página de Inicio - Operario

<span id="page-16-0"></span>El operario registrará los procesos de Recepción (Figura 15) y Entrega a Transporte (Figura 16) de manera similar a el registro de datos en la Aplicación de Productores de Artesanías en Seda.

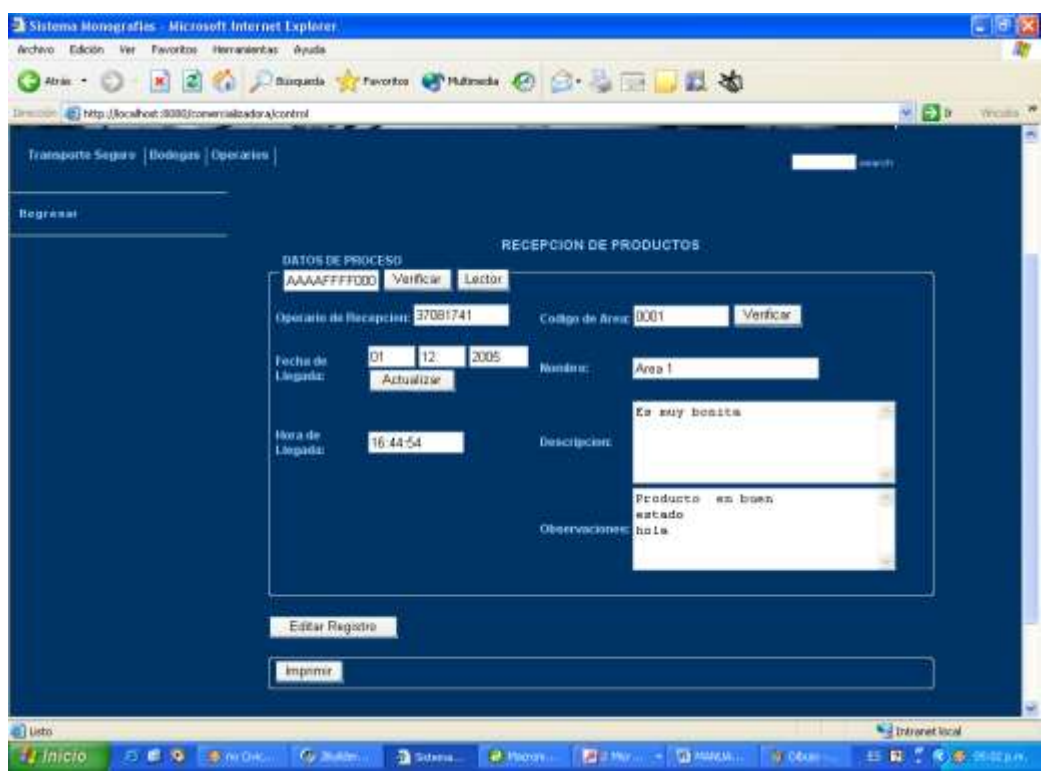

**Figura 15:** Recepción de Productos

<span id="page-17-0"></span>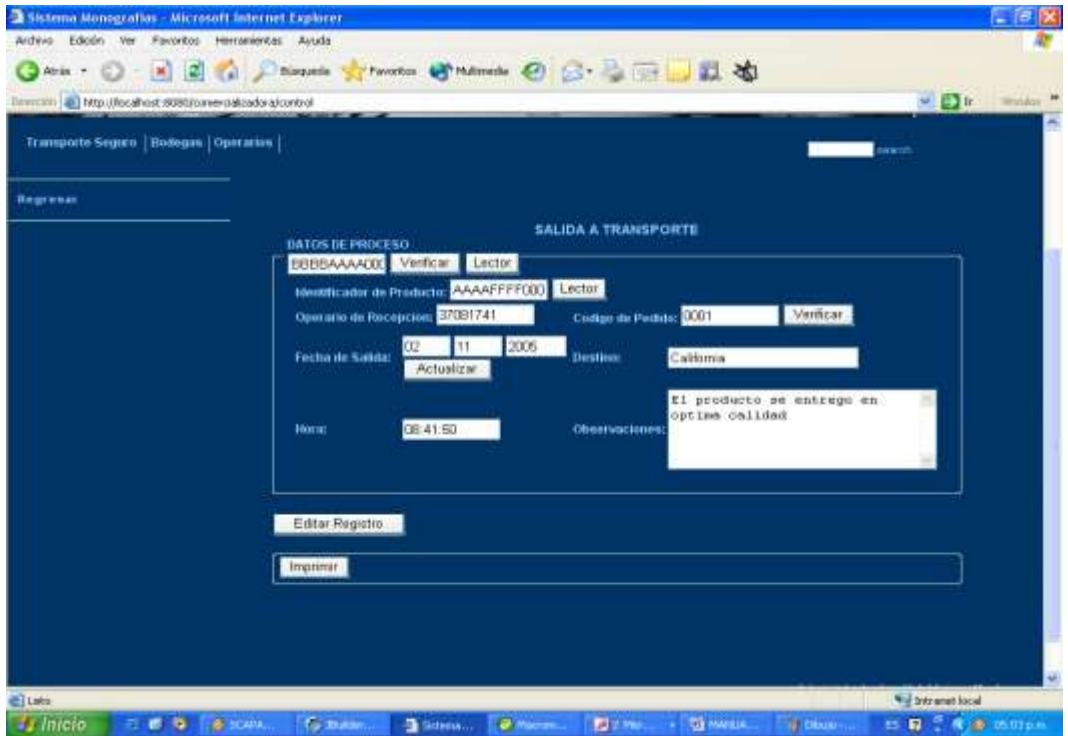

<span id="page-17-1"></span>**Figura 16:** Salida a Transporte

### **5. APLICACIÓN TRANSPORTE**

La página de inicio de esta aplicación se puede observar en la Figura 17.

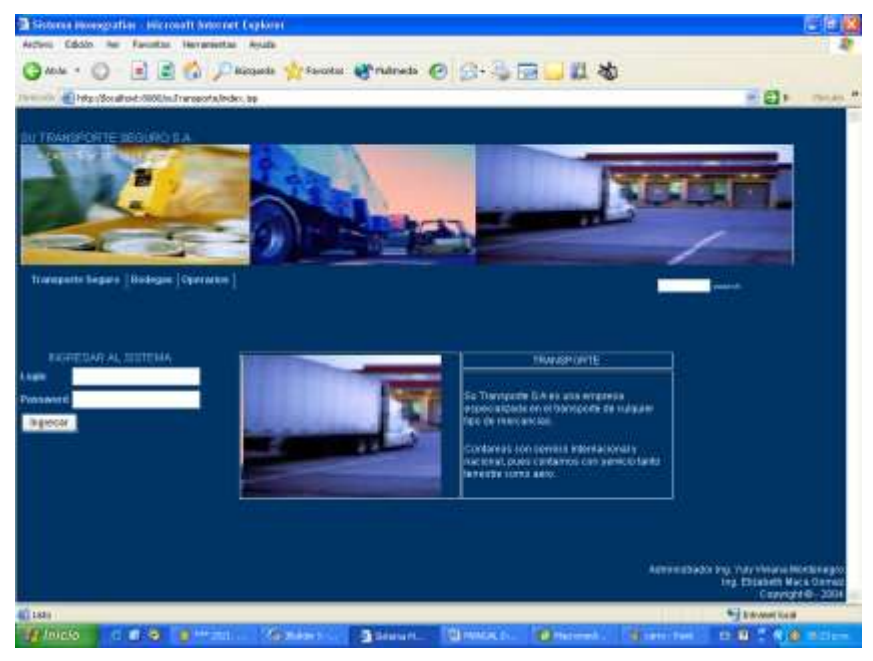

**Figura 17:** Página de Inicio - Transporte

<span id="page-18-0"></span>El administrador proporcionado por el sistema es Login "adminsitrador" y Contraseña "10296612", quien podrá de manera similar a las anteriores aplicaciones gestionar Operarios, Transporte Aéreo y Terrestre y Vuelos (Ver Figura 18).

<span id="page-18-1"></span>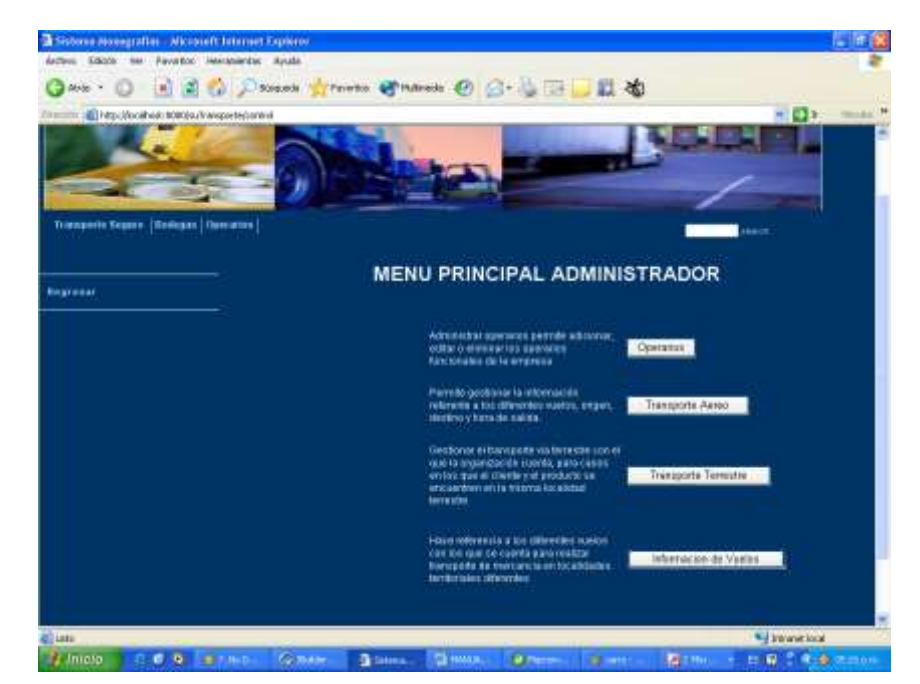

**Figura 18:** Página de Inicio - Administrador

Los operarios acceden al proceso Recepción donde además se incluye la información pertinente al transporte. (Ver Figura 19)

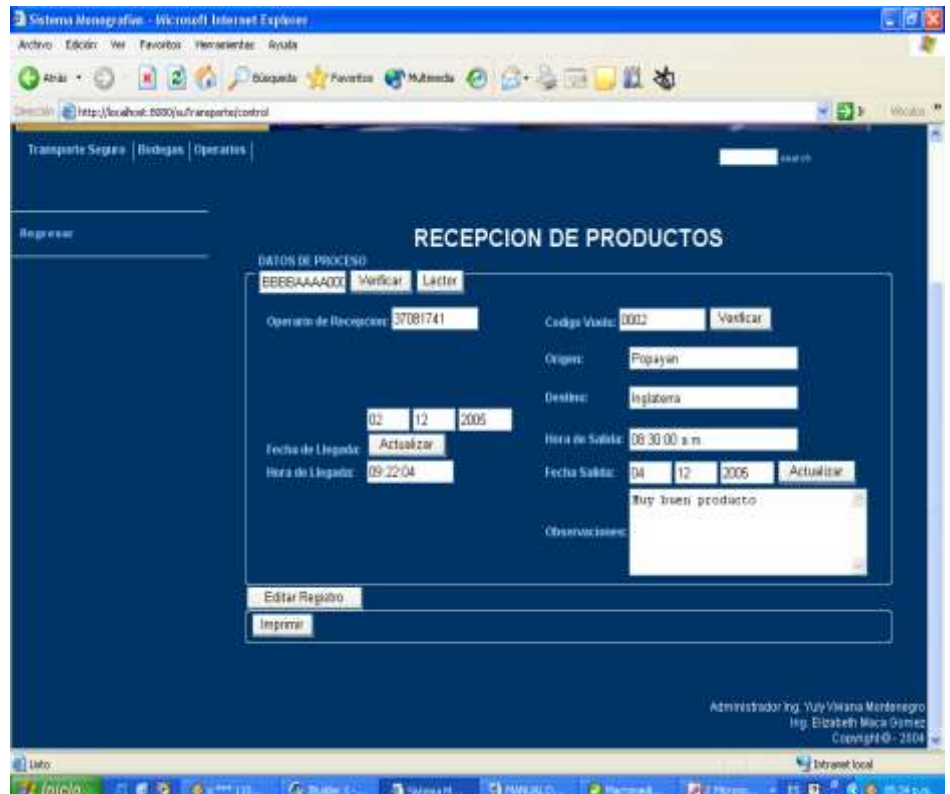

<span id="page-19-0"></span>**Figura 19:** Recepción de Productos